# Gestion des visites

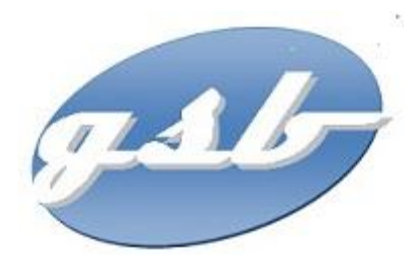

Documentation utilisateur Version 1.0 – Avril 2014

Moreira Liliana

# Table des matières

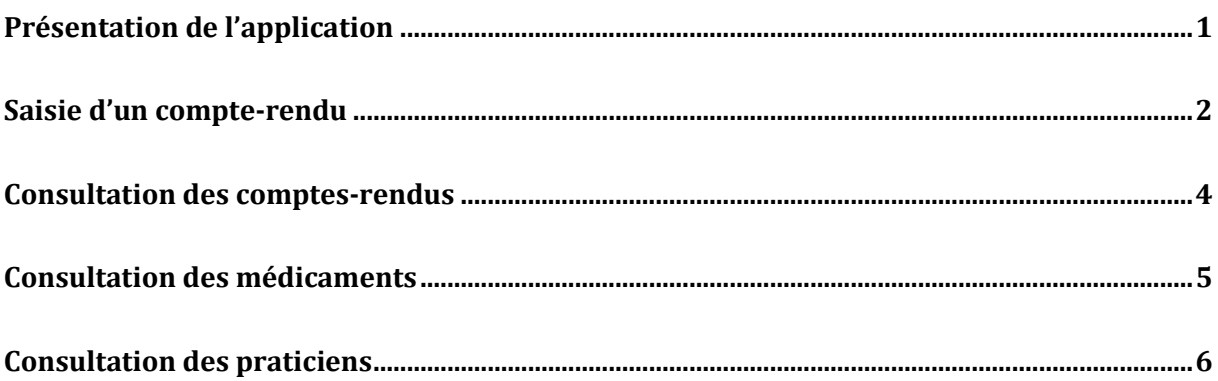

# Présentation de l'application

<span id="page-2-0"></span>Lorsqu'on veut accéder à l'application de gestion des visites médicales, une page d'authentification s'affiche, permettant de sécuriser l'application.

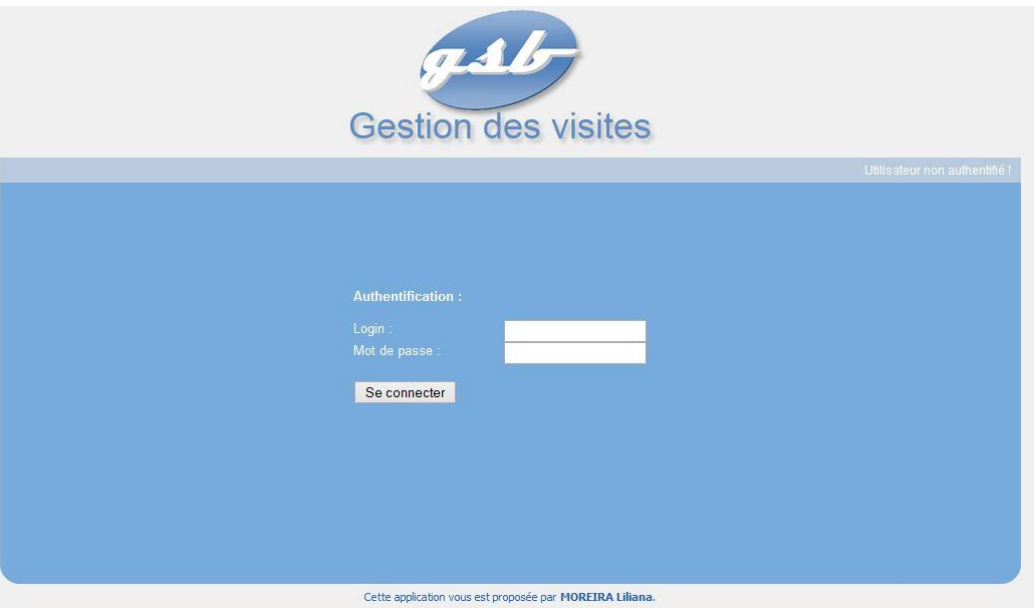

Un formulaire vous demande de renseigner un login et un mot de passe. Si l'utilisateur n'est pas connu dans la base de données, un message d'erreur s'affichera, sinon, il pourra accéder à la page d'accueil de l'application.

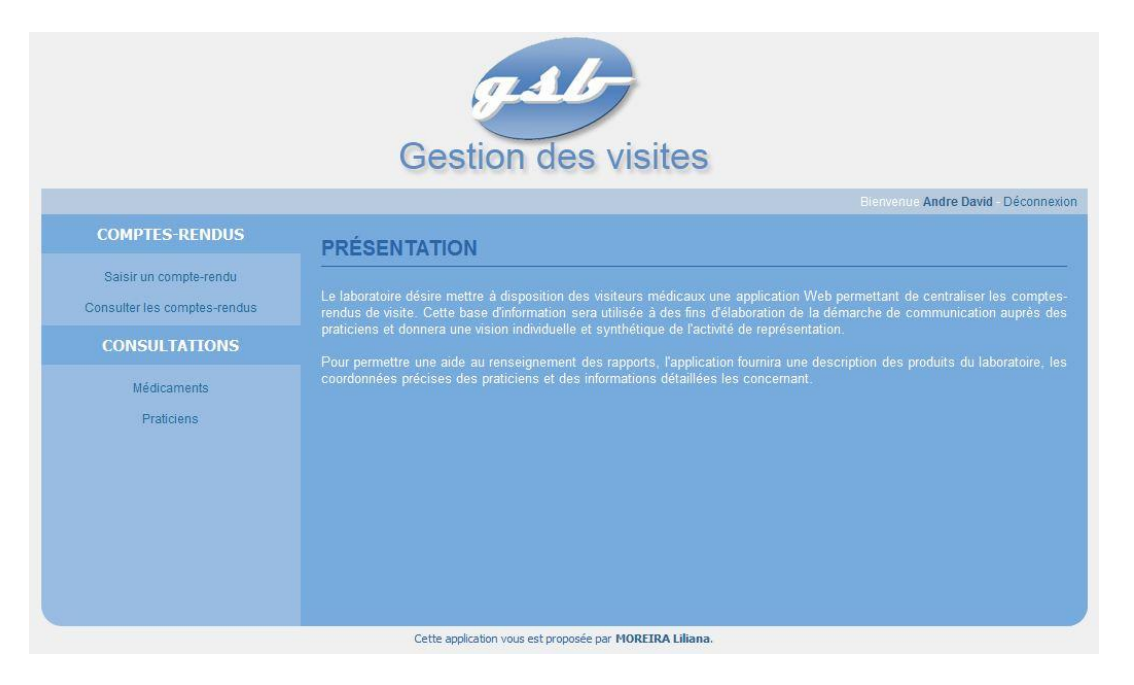

Sur cette page, le visiteur peut accéder à la consultation et saisie des comptes-rendus, mais aussi à la consultation des médicaments et des praticiens.

#### Saisie d'un compte-rendu

<span id="page-3-0"></span>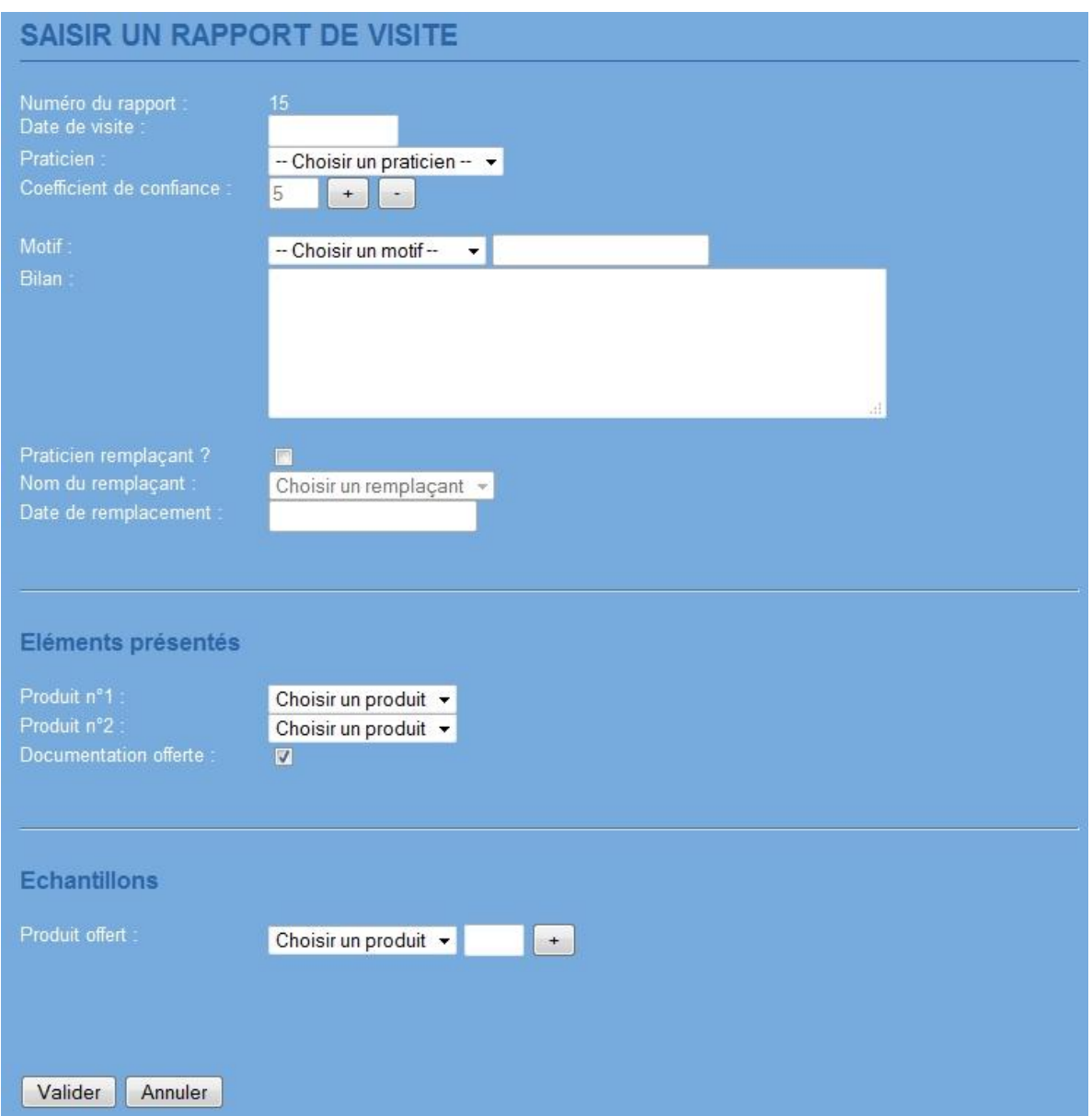

Lorsqu'un visiteur souhaite saisir un nouveau compte-rendu, il doit renseigner plusieurs informations principales, à savoir : la date de visite, le nom du praticien, le coefficient de confiance (entre 0 et 10), le motif de la visite et le bilan (le numéro du rapport s'affichant automatiquement).

Si le praticien visité est un remplaçant, le visiteur devra cocher la case correspondante, sélectionner le nom du remplaçant et saisir la date à laquelle il a commencé à remplacer le praticien.

Pour les éléments présentés, le visiteur pourra en sélectionner un ou deux parmi la liste des médicaments. Si ce dernier offre une documentation, il devra cocher la case correspondante.

Enfin, si le visiteur décide d'offrir des échantillons au praticien, il devra choisir le produit en question et renseigner la quantité offerte. S'il souhaite offrir des échantillons différents, il lui suffira de cliquer sur le bouton [+], ce qui lui permettra d'ajouter un nouvel échantillon (jusqu'à un maximum de 10 échantillons par visite).

Pour valider le compte-rendu, le visiteur devra cliquer sur « Envoyer » ; s'il souhaite annuler les données saisies, il pourra le faire en cliquant sur « Annuler ».

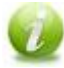

Il faut noter que si le praticien et le remplaçant sont identiques, un message d'erreur avertira le visiteur. Il en va de même pour les produits et les échantillons. Un message d'avertissement s'affichera également si la quantité des échantillons offerts n'a pas été renseignée ou si elle a mal été saisie.

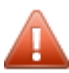

Attention ! Si un message d'erreur ou d'avertissement est affiché, le visiteur ne pourra **b** pas valider le rapport.

# <span id="page-5-0"></span>Consultation des comptes-rendus

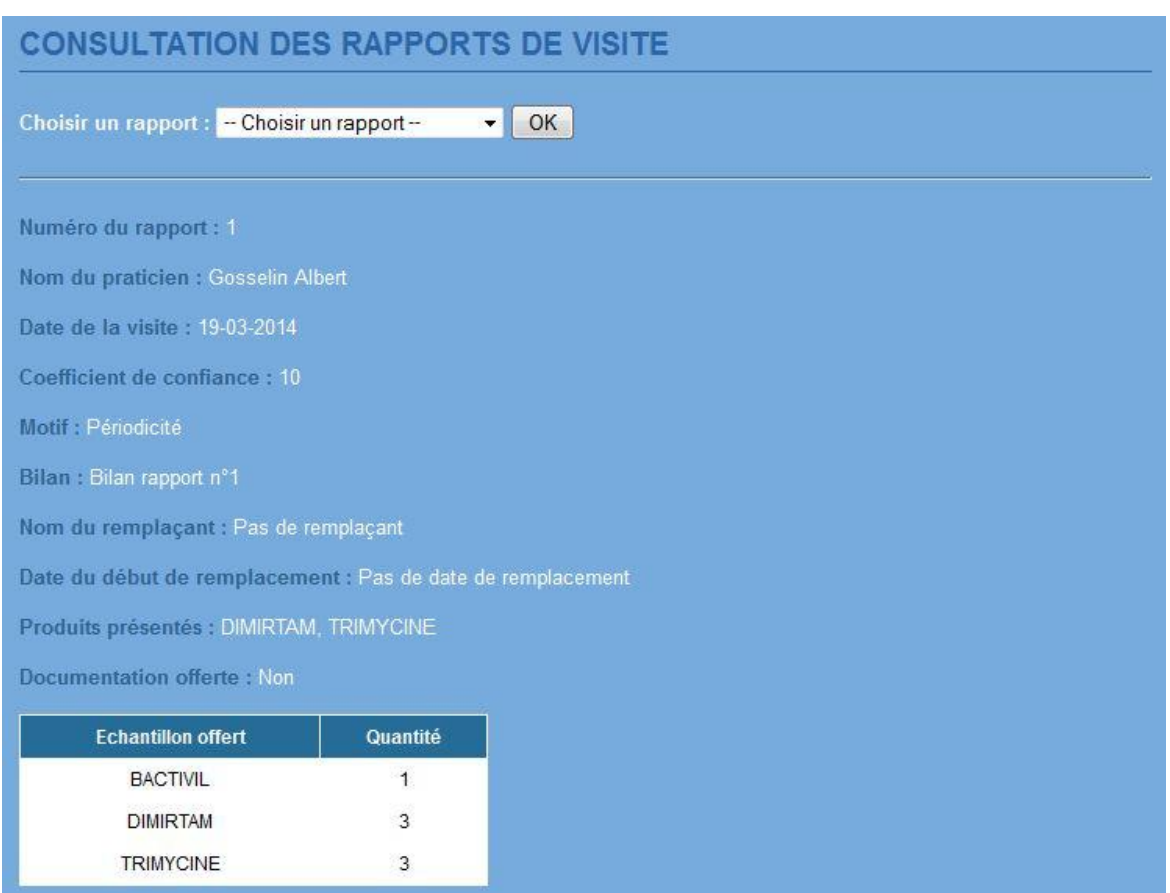

Afin de consulter ses rapports, le visiteur devra tout d'abord choisir le rapport qu'il souhaite consulter dans la liste déroulante (le nom des rapports se présentent sous la forme *numéro du rapport – nom du praticien – date de la* visite). S'il n'en a pas rédigé, la liste déroulante sera vide.

Après avoir choisi le praticien et la date de visite, souhaités, le visiteur pourra consulter le rapport de visite en cliquant sur « OK ». Les informations s'afficheront alors à côté des libellés correspondants. En ce qui concerne les échantillons offerts, ils s'afficheront dans un tableau comprenant le nom du médicament et la quantité. Si aucun échantillon n'a été offert, un message l'indiquera au visiteur.

# Consultation des médicaments

<span id="page-6-0"></span>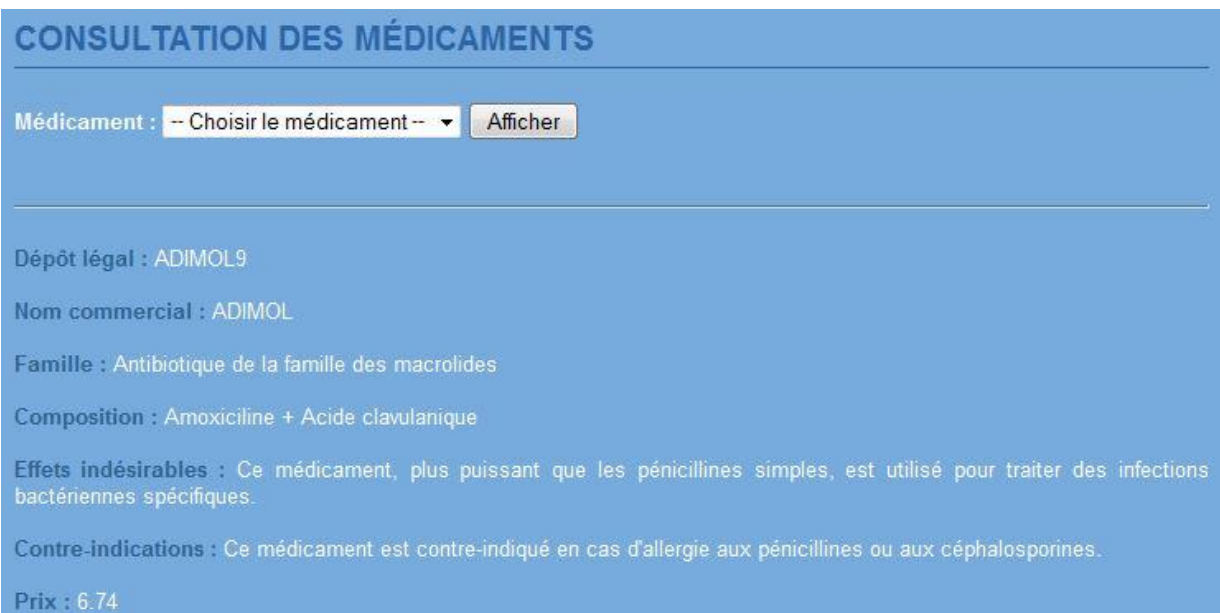

Lorsque le visiteur souhaite consulter les informations concernant un médicament, il lui suffit de sélectionner le médicament souhaité dans la liste déroulante et de cliquer sur « Afficher ». Les informations le concernant s'afficheront alors à côté des libellés correspondants, à savoir : le dépôt légal, le nom commercial, la famille, la composition, les effets indésirables, les contre-indications et le prix.

# Consultation des praticiens

<span id="page-7-0"></span>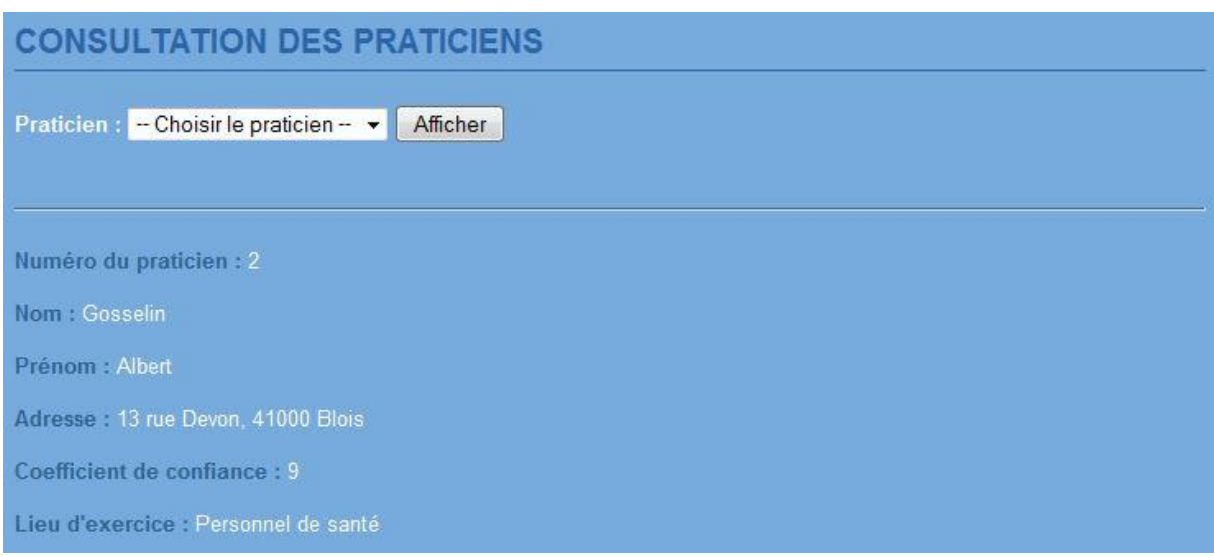

Lorsque le visiteur souhaite consulter les informations concernant un praticien, il lui suffit de sélectionner le praticien souhaité dans la liste déroulante et de cliquer sur « Afficher ». Les informations le concernant s'afficheront alors à côté des libellés correspondants, à savoir : le numéro du praticien, son nom, son prénom, son adresse, le coefficient de confiance et son lieu d'exercice.